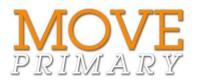

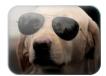

## JOAN ROSS Funny face I love you

## Step-by-step guide for adding your soundscape to the slideshow

MOTION

ART IN

Follow these instructions to add the soundscape to the slideshow:

- 1. Go to the first slide of your slideshow.
- 2. Click the Insert tab and select Audio from file from the Audio options.

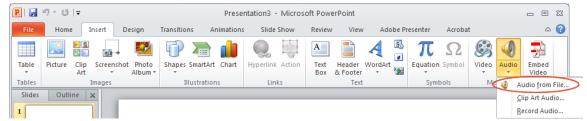

- 3. In the Insert Audio dialogue box, locate your soundscape file and click to select it.
- 4. Click Insert (or choose Insert from the drop-down menu).
- 5. Select the sound icon (  $\checkmark$  ) that appears on the slide.
- 6. Click on the **Playback** tab and do the following:
  - a. Display the drop-down options beside Start and select Play across slides
  - b. Check the Hide During Show box.

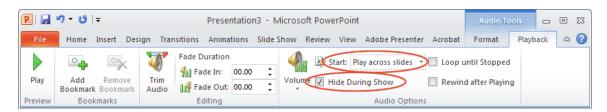

- 7. Save your PowerPoint file.
- 8. Play your slideshow your soundscape automatically plays with it.